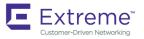

## Extreme NetIron Software Licensing Guide, 6.3.00a

Supporting NetIron OS 6.3.00a

Copyright © 2018 Extreme Networks, Inc. All Rights Reserved.

## Legal Notice

Extreme Networks, Inc. reserves the right to make changes in specifications and other information contained in this document and its website without prior notice. The reader should in all cases consult representatives of Extreme Networks to determine whether any such changes have been made.

The hardware, firmware, software or any specifications described or referred to in this document are subject to change without notice.

## Trademarks

Extreme Networks and the Extreme Networks logo are trademarks or registered trademarks of Extreme Networks, Inc. in the United States and/or other countries.

All other names (including any product names) mentioned in this document are the property of their respective owners and may be trademarks or registered trademarks of their respective companies/owners.

For additional information on Extreme Networks trademarks, please see: www.extremenetworks.com/company/legal/trademarks

## Software Licensing

Some software files have been licensed under certain open source or third-party licenses. End-user license agreements and open source declarations can be found at: www.extremenetworks.com/support/policies/software-licensing

## Support

For product support, phone the Global Technical Assistance Center (GTAC) at 1-800-998-2408 (toll-free in U.S. and Canada) or +1-408-579-2826. For the support phone number in other countries, visit: http://www.extremenetworks.com/support/contact/

For product documentation online, visit: https://www.extremenetworks.com/documentation/

## Contents

| Preface                                                                            | 5  |
|------------------------------------------------------------------------------------|----|
| Conventions                                                                        | 5  |
| Notes, cautions, and warnings                                                      | 5  |
| Text formatting conventions                                                        | 5  |
| Command syntax conventions                                                         | 6  |
| Documentation and Training                                                         |    |
| Open Source Declarations                                                           | 6  |
| Training                                                                           | 6  |
| Getting Help                                                                       | 7  |
| Subscribing to Service Notifications                                               | 7  |
| Providing Feedback to Us                                                           | 7  |
| About This Document                                                                | 9  |
| What's new in this document                                                        |    |
| Supported hardware and software                                                    |    |
| How command information is presented in this guide                                 |    |
| Software Licensing Overview                                                        |    |
| Software-based licensing overview                                                  |    |
| How software-based licensing works                                                 |    |
| Seamless transition for legacy devices                                             |    |
| License types                                                                      |    |
| Software license terminology                                                       |    |
| Licensing rules                                                                    |    |
| Software portal tasks                                                              |    |
| Generating a license                                                               |    |
| Querying a license                                                                 |    |
| Software Licensing Tasks                                                           | 23 |
| Configuration tasks                                                                |    |
| Installing a license file                                                          |    |
| Verifying the license file installation                                            |    |
| Using a trial license                                                              |    |
| What happens when a trial license expires                                          |    |
| Console, syslog, and trap messages for trial license expiration                    |    |
| Renewing or extending a trial license                                              |    |
| Deleting a license                                                                 |    |
| Transferring a license                                                             |    |
| Special replacement instructions for legacy devices                                |    |
| Viewing the license                                                                |    |
| Viewing license information for line card modules                                  |    |
| Viewing the license database                                                       |    |
| Viewing active packages installed in the device                                    |    |
| NetIron licensed features and part numbers                                         |    |
| CES 2000 Series and the CER 2000 Series devices licensed features and part numbers |    |
| MLX Series devices licensed features and part numbers                              |    |

| oubleshooting   | 5 |
|-----------------|---|
| Syslog messages | 5 |

## Preface

| • | Conventions                | 5  |
|---|----------------------------|----|
| • | Documentation and Training | 6  |
| • | Getting Help               | 7  |
|   | Providing Feedback to Us   | .7 |

This section discusses the conventions used in this guide, ways to provide feedback, additional help, and other Extreme Networks<sup>®</sup> publications.

## Conventions

This section discusses the conventions used in this guide.

## Notes, cautions, and warnings

Notes, cautions, and warning statements may be used in this document. They are listed in the order of increasing severity of potential hazards.

### NOTE

A Note provides a tip, guidance, or advice, emphasizes important information, or provides a reference to related information.

#### ATTENTION

An Attention statement indicates a stronger note, for example, to alert you when traffic might be interrupted or the device might reboot.

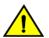

### CAUTION

A Caution statement alerts you to situations that can be potentially hazardous to you or cause damage to hardware, firmware, software, or data.

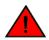

### DANGER

A Danger statement indicates conditions or situations that can be potentially lethal or extremely hazardous to you. Safety labels are also attached directly to products to warn of these conditions or situations.

## Text formatting conventions

Text formatting conventions such as boldface, italic, or Courier font may be used to highlight specific words or phrases.

| Format             | Description                           |
|--------------------|---------------------------------------|
| bold text          | Identifies command names.             |
|                    | Identifies keywords and operands.     |
|                    | Identifies the names of GUI elements. |
|                    | Identifies text to enter in the GUI.  |
| <i>italic</i> text | Identifies emphasis.                  |
|                    | Identifies variables.                 |
|                    | Identifies document titles.           |

#### Format

Courier font

#### Description

```
Identifies CLI output.
```

Identifies command syntax examples.

## Command syntax conventions

Bold and italic text identify command syntax components. Delimiters and operators define groupings of parameters and their logical relationships.

| Convention         | Description                                                                                                    |
|--------------------|----------------------------------------------------------------------------------------------------|
| bold text          | Identifies command names, keywords, and command options.                                                                                                    |
| <i>italic</i> text | Identifies a variable.                                                                                                    |
| []                 | Syntax components displayed within square brackets are optional.                                                                                                    |
|                    | Default responses to system prompts are enclosed in square brackets.                                                                                                    |
| { x   y   z }      | A choice of required parameters is enclosed in curly brackets separated by vertical bars. You must select one of the options.                                           |
| x   y              | A vertical bar separates mutually exclusive elements.                                                                                                    |
| <>                 | Nonprinting characters, for example, passwords, are enclosed in angle brackets.                                                                                         |
|                    | Repeat the previous element, for example, member[member].                                                                                                    |
| ١                  | Indicates a "soft" line break in command examples. If a backslash separates two lines of a command input, enter the entire command at the prompt without the backslash. |

## **Documentation and Training**

To find Extreme Networks product guides, visit our documentation pages at:

| Current Product Documentation                                        | www.extremenetworks.com/documentation/                         |
|----------------------------------------------------------------------|----------------------------------------------------------------|
| Archived Documentation (for earlier versions and legacy products)    | www.extremenetworks.com/support/documentation-archives/        |
| Release Notes                                                        | www.extremenetworks.com/support/release-notes                  |
| Hardware/Software Compatibility Matrices                             | https://www.extremenetworks.com/support/compatibility-matrices |
| White papers, data sheets, case studies, and other product resources | https://www.extremenetworks.com/resources/                     |

### **Open Source Declarations**

Some software files have been licensed under certain open source licenses. More information is available at: <a href="https://www.extremenetworks.com/support/policies/open-source-declaration/">www.extremenetworks.com/support/policies/open-source-declaration/</a>.

## Training

Extreme Networks offers product training courses, both online and in person, as well as specialized certifications. For more information, visit www.extremenetworks.com/education/.

## **Getting Help**

If you require assistance, contact Extreme Networks using one of the following methods:

- **Extreme Portal** Search the GTAC (Global Technical Assistance Center) knowledge base, manage support cases and service contracts, download software, and obtain product licensing, training, and certifications.
- The Hub A forum for Extreme Networks customers to connect with one another, answer questions, and share ideas and feedback. This community is monitored by Extreme Networks employees, but is not intended to replace specific guidance from GTAC.
- Call GTAC For immediate support: 1-800-998-2408 (toll-free in U.S. and Canada) or +1 408-579-2826. For the support phone number in your country, visit: www.extremenetworks.com/support/contact

Before contacting Extreme Networks for technical support, have the following information ready:

- · Your Extreme Networks service contract number and/or serial numbers for all involved Extreme Networks products
- A description of the failure
- A description of any action(s) already taken to resolve the problem
- A description of your network environment (such as layout, cable type, other relevant environmental information)
- Network load at the time of trouble (if known)
- The device history (for example, if you have returned the device before, or if this is a recurring problem)
- Any related RMA (Return Material Authorization) numbers

## Subscribing to Service Notifications

You can subscribe to email notifications for product and software release announcements, Vulnerability Notices, and Service Notifications.

- 1. Go to www.extremenetworks.com/support/service-notification-form.
- 2. Complete the form with your information (all fields are required).
- 3. Select the products for which you would like to receive notifications.

### NOTE

You can modify your product selections or unsubscribe at any time.

4. Click Submit.

## **Providing Feedback to Us**

Quality is our first concern at Extreme Networks, and we have made every effort to ensure the accuracy and completeness of this document. We are always striving to improve our documentation and help you work better, so we want to hear from you! We welcome all feedback but especially want to know about:

- Content errors or confusing or conflicting information.
- Ideas for improvements to our documentation so you can find the information you need faster.
- Broken links or usability issues.

If you would like to provide feedback to the Extreme Networks Information Development team, you can do so in two ways:

• Use our short online feedback form at https://www.extremenetworks.com/documentation-feedback/.

### • Email us at documentation@extremenetworks.com.

Please provide the publication title, part number, and as much detail as possible, including the topic heading and page number if applicable, as well as your suggestions for improvement.

## **About This Document**

| • | What's new in this document                        | 9  |
|---|----------------------------------------------------|----|
| • | Supported hardware and software                    | 9  |
| • | How command information is presented in this guide | 10 |

## What's new in this document

NOTE: The Netlron 6.3.00 release (the image files and the documentation) is no longer available from the Extreme Portal. New software features introduced in release 6.3.00 are included in release 6.3.00a.

On October 30, 2017, Extreme Networks, Inc. acquired the data center networking business from Brocade Communications Systems, Inc. This document has been updated to remove or replace references to Brocade Communications, Inc. with Extreme Networks., Inc., as appropriate.

For the complete list of supported features and the summary of enhancements and configuration notes for this release, refer to the Extreme NetIron OS Release Notes.

## Supported hardware and software

### End of Support for ExtremeSwitching CES 2000 Series devices

Beginning with NetIron OS 6.3.00a and later, the ExtremeSwitching CES 2000 Series devices are not supported. Refer to the End of Sale and End of Support page for additional information.

The hardware platforms in the following table are supported by this release of this guide.

| ExtremeRouting XMR Series | E> |
|---------------------------|----|
| XMR 4000                  | M  |

TABLE 1 Supported devices

| ExtremeRouting XMR Series | ExtremeRouting MLX Series | ExtremeRouting CER 2000 Series |
|---------------------------|---------------------------|--------------------------------|
| XMR 4000                  | MLX-4                     | CER 2024C                      |
| XMR 8000                  | MLX-8                     | CER-RT 2024C                   |
| XMR 16000                 | MLX-16                    | CER 2024F                      |
| XMR 32000                 | MLX-32                    | CER-RT 2024F                   |
|                           | MLXe-4                    | CER 2048C                      |
|                           | MLXe-8                    | CER-RT 2048C                   |
|                           | MLXe-16                   | CER 2048CX                     |
|                           | MLXe-32                   | CER-RT 2048CX                  |
|                           |                           | CER 2048F                      |
|                           |                           | CER-RT 2048F                   |
|                           |                           | CER 2048FX                     |
|                           |                           | CER-RT 2048FX                  |

## How command information is presented in this guide

Starting with Extreme NetIron 5.6.00, command syntax and parameter descriptions are removed from commands that are referenced in configuration tasks. To find the full description of a specific command, including all required and optional keywords and variables, refer to the *Extreme NetIron Command Reference* for your software release.

## **Software Licensing Overview**

| • | Software-based licensing overview | 11 |
|---|-----------------------------------|----|
| • | Software license terminology      | 12 |

## Software-based licensing overview

Prior to the introduction of software-based licensing, Extreme Networks supported hardware-based licensing, where an EEPROM was used to upgrade to a premium set of features. With the introduction of software-based licensing, one or more valid software licenses are required to run such licensed features on the device.

Software-based licensing is designed to work together with hardware-based licensing. The first release of software-based licensing employs a combination of hardware-based and software-based licensing. A device can use hardware-based licensing, software-based licensing, or both. Future releases that support software-based licensing will use software-based licensing only, eliminating the need for a customer- or factory-installed EEPROM on the management module or switch backplane.

Software-based licensing provides increased scalability and rapid deployment of hardware and software features on the supported Extreme NetIron family of switches. For example, for premium upgrades, it is no longer necessary to physically open the chassis and install an EEPROM to upgrade the system. Instead, the Web is used to generate, download, and install a software license that will enable premium features on the device.

### How software-based licensing works

A permanent license can be ordered pre-installed in a device when first shipped from the factory, or later ordered and installed by the customer. In either case, additional licenses can be ordered as needed.

When a license is ordered separately (not pre-installed), a fulfillment email message, along with a *Voucher ID (VID)*, is issued to you by Extreme as proof of purchase. The *VID* and license ID (*LID*) of the Extreme device are used to generate a license key from the Extreme Portal. The license key is contained within a license file, which is downloaded to the customer's PC, where the file can then be transferred to a TFTP or SCP server, and then uploaded to the device.

Once a license is installed on the device, it has the following effect:

- The license unlocks the licensed feature and the feature becomes available immediately. There is no need to reload the software.
- When a trial license expires, the commands and CLI related to the feature are disabled, but the feature itself cannot be disabled until the system reloads.

## Seamless transition for legacy devices

The term "legacy device" refers to a device that was shipped prior to the introduction of software-based licensing, has an EEPROM installed, and is running a software release prior to the NetIron OS release 05.0.00.

The transition to software-based licensing is seamless for legacy devices. When upgraded to a release that supports software-based licensing, these devices will continue to operate as previously configured.

Though not mandatory, Extreme recommends that once a legacy device is upgraded to a release that supports software-based licensing, the device should be registered. This will enable Extreme to track the device in case service is needed. To register the device, refer to the instructions in Special replacement instructions for legacy devices on page 26.

### NOTE

There are special considerations and instructions for legacy Netlron devices in need of replacement (via a Return Merchandise Agreement (RMA)). For details, refer to Special replacement instructions for legacy devices on page 26.

### License types

The following license types are supported:

- ExtremeSwitching CES 2000 Series license types:
  - NI-CES-2024-MEU Enables Metro Edge Premium upgrade for CES 2000 Series 24-port models.
  - NI-CES-2024-L3U Enables Layer 3 Premium upgrade for CES 2000 Series 24-port models.
  - NI-CES-2048-MEU Enables Metro Edge Premium upgrade for CES 2000 Series 48-port models.
  - NI-CES-2048-L3U Enables Layer 3 Premium upgrade for CES 2000 Series 48-port models.
- ExtremeRouting CER 2000 Series license types:
  - NI-CER-2048-RTUPG Enables support to larger routing tables for CER 2000 Series 48-port models.
- ExtremeRouting MLX Series license types:
  - BR-MLX-10GX4-X Enables license upgrade to MLX and ExtremeRouting MLXe-4-port 10-GbE (X) module with IPv4, IPv6, and MPLS hardware support (requires XFP optics).
  - BR-MLX-1GCx24-X Enables 24-port 1 Gbps copper module for wire-speed performance.
  - BR-MLX-1GFx24-X Enables 24-port 1 Gbps fiber module for wire-speed performance.
  - BR-MLX-100GX1-2PUPG Enables 100 GbE second port license upgrade (requires CFP optics).
  - BR-MLX-1GX20-U10G-MUPG Enables 20-port (M) interface module license upgrade from 1-GbE to 1-GbE/10-GbE combo port (requires SFP+ optics for 10G use).
  - BR-MLX-1GX20-U10G-X2UPG Enables 20-port (X2) module license upgrade from 1-GbE to 1-GbE/10-GbE combo port (requires SFP+ optics for 10G use).
  - BR-MLX-10GX10-X2- Enables 10-port 10/1 GbE on 20 port 10G/1G combo module. Ungradable to 20-port using additional software license.
  - BR-MLX-10GX10-20PUPG- Enables 10G-port (X2) interface module license upgrade to 20-port 10G/1G combo module.
- Trial license Also called a temporary license, this license enables a license-controlled feature to run on the device on a temporary basis. A trial license enables demonstration and evaluation of a licensed feature and can be valid for a period of 45 days. For more information about a trial license, refer to Using a trial license on page 24.
- Normal license Also called a permanent license, this license enables a license-controlled feature to run on the device indefinitely.

## Software license terminology

The following terms are used in this document

- License file The file produced by the Extreme Portal when the license is generated. The file is uploaded to the device and controls access to a *licensed feature* or feature set.
- License ID (LID) The identification number that uniquely identifies the device. The LID is used in conjunction with the VID to generate and download a software license from the Extreme Portal. The software license is tied to the LID of the device for which the license was ordered and generated.
- Licensed feature Any hardware or software feature or set of features that require a valid software license in order to operate on the device.

Voucher ID (VID) - This unique key, along with the *LID*, is used to generate a software license from the Extreme Portal. The
Voucher ID is issued by Extreme when a license is purchased. The Voucher ID is delivered through e-mail which is sent to the
customer shortly after the order has completed.

## Licensing rules

The following licensing rules apply to all NetIron devices that support software licensing:

- A license is tied to the unique LID of the fixed configuration switch for which the license was ordered. Therefore, a license can be used on one particular device only. It cannot be used on any other device.
- More than one license can be installed per device concurrently.
- More than one trial license can be in effect at the same time, as long as each trial license applies to a unique licensed feature.
- A trial license cannot replace or supersede a normal license.

## Software portal tasks

| • | Generating a license | 15  |
|---|----------------------|-----|
| • | Querying a license   | .20 |

## **Generating a license**

Before you can use a software license, you must generate it from the Extreme portal.

The following procedure demonstrates how to generate and obtain a software license.

1. Log in to the Extreme Portal at https://extremeportal.force.com/ExtrLicenseLanding.

2. If you do not have an Extreme portal account, click **Create a new Extreme Portal account.** 

The following figure shows the Extreme Portal login window.

FIGURE 1 Extreme portal login window

| Extreme Portal                                                                    |
|-----------------------------------------------------------------------------------|
| se review the Extreme Portal Help article if you have questions or es logging in. |
| Email                                                                             |
| Password                                                                          |
| Log In Remember me                                                                |
| Reset Password / Forgot Password                                                  |
| Create a new Extreme Portal account                                               |
| Extreme Networks, Inc. employee? Log In                                           |

3. Enter your email and password. Click Log In. The Licenses Home window appears.

FIGURE 2 Licenses Home window

|                                                     |                     |                      |                                                                                   |                    | Franc                                     | ols TestCustomer Billa<br>University of V |            |
|-----------------------------------------------------|---------------------|----------------------|-----------------------------------------------------------------------------------|--------------------|-------------------------------------------|-------------------------------------------|------------|
| Extreme P                                           | ortal               | Support              | Products                                                                          | Downloads          | Assets                                    |                                           |            |
| Search                                              |                     |                      |                                                                                   |                    | Assets Home<br>Licenses Home              |                                           | ٩          |
| Licenses Hon                                        | ne                  |                      |                                                                                   |                    |                                           |                                           |            |
| Generate License                                    |                     | Up                   | grade License                                                                     |                    | Evaluation Vol                            | ucher                                     |            |
| Activate your Voucher for use on an install system. |                     | Cen                  | Upgrade your Extreme Management<br>Center(NetSight) or ExtremeWireless<br>license |                    | We provide hassle-f<br>our software produ |                                           |            |
| Generate Lice                                       | ense                |                      | Upgrade                                                                           |                    | Rec                                       | quest                                     |            |
| Filter all Vouchers an                              | d Licenses (for exa | mple by Serial Nur   | nber)                                                                             | Refine 🚯           |                                           |                                           |            |
| Filter results by Vouc                              | her Product         | Show Ac              | tive & Available 🔽                                                                | Show Evaluations   | Clear All Filters                         |                                           |            |
| Voucher ID 🛋                                        | Vouch               | er Product 🔺         | Product Code 🔺                                                                    | HW Serial Number 🔺 | Redemption Date 🔻                         | Activated 🔺                               | 🔿 Tags 🔺   |
| Eval-002369                                         | NETSI               | GHT Evaluation       | NETSIGHTEVAL                                                                      |                    | 8/24/2017                                 | 1 of 1                                    | EVALUATION |
| 1201-15G6-F5G6-J9J9                                 | -F5j9 NMS -         | 500 DEVICES / 5000 T | HI NMS-500                                                                        |                    | 12/1/2015                                 | 1 of 1                                    |            |

4. Select Assets > Licenses Home option. Click Generate License. The Generate License window is displayed.

FIGURE 3 Generate License window

| is voucher will be activated for use on an install system to be<br>rial Number / LID, Admin MAC Address / Locking ID, or Comp |   |
|----------------------------------------------------------------------------------------------------|---|
| Voucher ID                                                                                                    |   |
| 1109-17B1-B1H7-I8F5-J9B0                                                                                                    | × |
| Enter the full ID including any hyphens '-'. The ID is case-sensitive.                                                        |   |
|                                                                                                    |   |
| Cancel Next                                                                                                    |   |

### 5. Enter the VID. Click Next.

The VID (previously known as Transaction Keys at Brocade) has 20 alphanumeric characters with hyphens.

#### NOTE

Unredeemed Transaction Keys from Brocade can still be redeemed.

6. Enter the unique identifier of the HW (or the serial number of the LID). Click **Submit**.

### NOTE

You must check the box to agree to the Terms and Conditions.

FIGURE 4 HW serial number window

| Generate License                                                                     | >                   |
|--------------------------------------------------------------------------------------|---------------------|
| This voucher will be activated for use on an install system to Serial Number or LID. | be identified by HW |
| BR-VDX6720-60VC5-01 S/W,VCS LICENSE FOR VDX6720-60/                                  | 40                  |
|                                                                                      |                     |
|                                                                                      |                     |
| Please Create a Case so GTAC can investigate th                                      | his issue.          |
| Voucher ID                                                                           |                     |
| * 1109-17I8-J9E4-F5C2-B1F5                                                           | 0                   |
| Enter the full ID including any hyphens "-", The ID is case-sensitive.               |                     |
| HW Serial Number or LID                                                              |                     |
| * 10:00:50:EB:1A:CD:A2:E0                                                            | 0                   |
| Enter the full ID including any hyphens 5. The ID is case-sensitive.                 |                     |
|                                                                                      |                     |
| * You must check this box to acknowledge you agree to the T                          | erms & Conditions   |
| Cancel                                                                               |                     |
| Cancel                                                                               |                     |
|                                                                                      |                     |

7. The VID is displayed. The example below displays voucher information for a non-capacity license.

FIGURE 5 Voucher Details window

| Extreme Portal                     | Support               | Products                | Downloads         | Assets        |                                           |
|------------------------------------|-----------------------|-------------------------|-------------------|---------------|-------------------------------------------|
| Search                             |                       |                         |                   |               | ٩                                         |
| < Licenses Home<br>Voucher Details |                       |                         |                   |               |                                           |
| Edit<br>Enter a description here   |                       |                         |                   |               |                                           |
| Voucher ID                         | 1                     | 109-17D3-B0J9-E4C2-B1J9 | Activated         |               | 1 of 1                                    |
| Voucher Product                    | MLX 4-PORT 10-0       | BE LICENSE UPGD TO (X   |                   |               | Francois Billaut                          |
| Product Code                       |                       | BR-MLX-10GX4-XUPC       |                   |               | 11/14/2017                                |
| HW Serial Number                   |                       | 2017191                 |                   |               | 11/14/2017                                |
| HW LID                             |                       | emtHKJInFLC             | i Install Address | RAYTHEON COMP | ANY, 1001 BOSTON POST RD, Mariborough, MA |
| HW Product                         | MLX 20-PORT 10-GBE/10 | BE (M) COMBO MODULE     |                   |               | 01752, United States                      |
| License Key 🔺                      | Fulfillme             | ent Date 🔻              | Genera            | ated By 🔺     | Status 🔺                                  |
| Download NEW                       | 11/14/2017            |                         | Franco            | ois Billaut   | Active                                    |

8. Click Download to download a copy of the license.

A license can be downloaded after license generation or when a unit is queried. The license is not emailed. In example below, the contents of the XML license are displayed, including the license SKU and license keys.

FIGURE 6 License file window

| <pre><?xml version="1.0" encoding="UTF-8" standalone="true"?> - <lic:licenseinfo xmlns:lic="http://license.brocade.com/licensefile"> - <licenseheader></licenseheader></lic:licenseinfo></pre> |
|----------------------------------------------------------------------------------------------------|
| <pre><serialnumber>PLVNN-00005</serialnumber> <pre><pre>cproductNumber&gt;BR-VDX6720-60VCS-01</pre></pre></pre>                                                                                |
| <pre><description> VCS_FABRIC</description> <version>.1.0</version></pre>                                                                                                    |
| <pre><dategenerated>2017111412191494</dategenerated> </pre>                                                                                                    |
| - <li>clicense&gt;</li>                                                                                                    |
| <featurename>VCS_FABRIC</featurename> <featureversion> 1.0</featureversion> <                                                                                                    |
|                                                                                                    |

## Querying a license

1. To query a license, select Assets > Licenses Home option.

2. Enter the SN or LID of the HW asset, or the VID of the SW asset in the **Refine** window box. The example below displays how to query a license for a VID.

FIGURE 7 Querying a license window

| Extreme Portal                                         | Support                   | Products                                            | Downloads A        | ssets                                                           |             |
|--------------------------------------------------------|---------------------------|-----------------------------------------------------|--------------------|-----------------------------------------------------------------|-------------|
| Search                                                 |                           |                                                     |                    |                                                                 |             |
| Licenses Home                                          |                           |                                                     |                    |                                                                 |             |
| Generate License                                       | Upgr                      | ade License                                         |                    | <b>Evaluation Vouch</b>                                         | er          |
| Activate your Voucher for use on an<br>install system. |                           | de your Extreme Mana<br>(NetSight) or Extreme\<br>e |                    | We provide hassle-free evaluations of<br>our software products. |             |
| Generate License                                       |                           | Upgrade                                             |                    | Reque                                                           | st          |
|                                                        |                           |                                                     |                    |                                                                 |             |
| 1109-1718-B0H7-H7D3-1818                               |                           | ×                                                   | Refine 🕕           |                                                                 |             |
| Filter results by Voucher Produ                        | ct 🕑 Show Active          | e & Available 🔽 🦉                                   | Show Evaluations   | Clear All Filters                                               |             |
| Voucher ID 🔺                                           | Voucher Product 🔺         | Product Code 🔺                                      | HW Serial Number 4 | Redemption Date 🔻                                               | Activated 🔺 |
| 1109-1718-B0H7-H7D3-1818                               | S/W,VCS LICENSE FOR VDX67 | BR-VDX6720-60VCS-0                                  | 1 PLVNN-00005      | 11/14/2017                                                      | 1 of 1      |

Click the Voucher ( under the Voucher ID column). The VID is displayed.
 The example below displays voucher information for a non-capacity license.

### FIGURE 8 Voucher details window

| Extreme Portal                   | Support               | Products               | Downloads          | Assets           |                                         |
|----------------------------------|-----------------------|------------------------|--------------------|------------------|-----------------------------------------|
| earch                            |                       |                        |                    |                  | C                                       |
| < Licenses Home                  |                       |                        |                    |                  |                                         |
| Voucher Details                  |                       |                        |                    |                  |                                         |
| Edit<br>Enter a description here |                       |                        |                    |                  |                                         |
| Voucher ID                       | 11                    | 09-17D3-B0J9-E4C2-B1J9 | Activated          |                  | 1 of 1                                  |
| Voucher Product                  | MLX 4-PORT 10-G       | BE LICENSE UPGD TO (X  |                    |                  | Francois Billaut                        |
| Product Code                     |                       | BR-MLX-10GX4-XUPC      |                    |                  | 11/14/2017                              |
| HW Serial Number                 |                       | 201719                 | Redemption<br>Date |                  | 11/14/2017                              |
| HW LID                           |                       | emtHKJInFLC            | i Install Address  | RAYTHEON COMPANY | Y, 1001 BOSTON POST RD, Marlborough, MA |
| HW Product                       | MLX 20-PORT 10-GBE/1G | BE (M) COMBO MODULE    |                    |                  | 01752, United States                    |
| License Key 🔺                    | Fulfillme             | nt Date 🔻              | Genera             | ted By 📥         | Status 🔺                                |
| Download New                     | 11/14/2017            |                        | Francoi            | is Billaut       | Active                                  |

## Software Licensing Tasks

| • | Configuration tasks                                 | 23 |
|---|-----------------------------------------------------|----|
| • | Using a trial license                               | 24 |
| • | Deleting a license                                  |    |
| • | Transferring a license                              |    |
| • | Special replacement instructions for legacy devices |    |
| • | Viewing the license                                 |    |
| • | Viewing the license database                        |    |
|   | Viewing active packages installed in the device     |    |

## **Configuration tasks**

Perform the tasks in the order listed in the following table to configure software licensing.

### TABLE 2 Configuration tasks for software licensing

| Configuration task |                                                                                                    | Available information                                                                                                    |
|--------------------|----------------------------------------------------------------------------------------------------|----------------------------------------------------------------------------------------------------|
| 1                  | Order the desired license.<br>After ordering the license, you will receive a<br>fulfillment email containing the Voucher ID.                                                                                                    | For a list of available licenses and associated<br>part numbers, refer to NetIron licensed features<br>and part numbers on page 29. |
| 2                  | Retrieve the LID of the device.                                                                                                    | Viewing the license on page 26                                                                                                    |
| 3                  | Log in to the Extreme portal to generate and<br>obtain the license file located here: https://<br>extremeportal.force.com/ExtrLicenseLanding. If<br>you do not have an account yet, log in to https://<br>secure.extremenetworks.com. | Software portal tasks on page 15                                                                                                    |
| 4                  | Upload the license file to the device.                                                                                                    | Installing a license file on page 23                                                                                                |
| 5                  | Verify that the license is installed.<br><b>NOTE</b><br>Do not discard the fulfillment email<br>with the VID in case it is needed for<br>technical support or product<br>replacement (RMAs).                                          | Verifying the license file installation on page 24                                                                                  |

### Installing a license file

Once you obtain a license file, place it on a TFTP or SCP server to which the device has access, and then use TFTP or SCP to copy the file to the license database of the device.

### Using TFTP to install a license file

To copy a license file from a TFTP server to the license database of the device, enter a command such as the following at the privileged EXEC level of the CLI.

device# copy tftp license 10.1.1.1 lic.xml

Syntax: copy tftp license IP\_address license\_filename\_on\_host

The *IP\_address* variable is the address of the IPv4 TFTP server.

The *license\_filename\_on\_host* variable is the file name of the license file.

### Using Secure Copy to install a license

SSH and Secure Copy (SCP) must be enabled on the device before the following procedure can be performed.

To copy a license file from an SCP-enabled client to the license database of the device, enter a command such as the following on the SCP-enabled client.

c:\scp c:\license\license101 terry@10.1.1.1:license

Syntax: scp license\_file\_on\_host user @ IP\_address :license

The *license\_file\_on\_host* variable is the file name of the license file.

The IP\_address variable is the address of the IPv4 TFTP server.

The user variable is the user name.

## Verifying the license file installation

Use the **show license** command to verify that the license is installed on the device. Details about this command are in the Viewing the license database on page 27.

## Using a trial license

### NOTE

A trial license must be ordered and installed by a Extreme Networks representative.

A trial license enables demonstration and evaluation of a licensed feature and can be valid for a period of up to 45 days. A licensed feature operating under a trial license has the same functionality (CLI and show commands) as does a licensed feature operating under a normal license.

## What happens when a trial license expires

A trial license expires when it exceeds the specified expiration time or date. The countdown starts when the trial license is generated. When the license expires, the licensed feature will continue to run as configured until the system is reloaded. When the system is reloaded, the CLI commands related to the licensed feature will no longer be available.

If a second trial license is installed after the first license expires, the second trial license will not be activated if installed before the first license expires.

### NOTE

Trial licenses are not cumulative. The new license replaces the current license. To extend the license, you must contact your Extreme Networks representative.

## Console, syslog, and trap messages for trial license expiration

Three days prior to the date that a trial license is set to expire, the following warning message will appear daily on the console. Syslog and trap messages will also be generated.

SYSLOG: <12>Jan 1 00:00:00 624-top License: Package NI-CES-2024-L3U with LID BCYXXXXXXX expires in 3 days

On the day that the license will expire, a warning message will appear every two hours.

SYSLOG: <12>Jan 1 00:00:00 624-top License: Package NI-CES-2024-L3U with LID BCYXXXXXXX expires in 4 hours

When the license has expired, the following message will appear on the console. Syslog and trap messages will also be generated.

SYSLOG: <13>Jan 1 00:00:00 624-top License: NI-CES-2024-L3U with LID BCYXXXXXXX has expired

### Renewing or extending a trial license

A trial license can be extended once by another trial license of the same type, or by a normal license of the same type. To avoid any interruptions to the network, obtain and install the second trial license before the first license expires. When extended by another trial license, the duration is not cumulative. The countdown starts when the trial license is generated.

To extend the license, you must contact your Extreme Networks representative.

#### NOTE

The start and end date of each trial license is predefined, based on the date and time it is generated.

## **Deleting a license**

A license will remain in the license database until it is deleted. If you want to delete a license, Extreme recommends that you first disable the licensed feature before deleting the associated license.

To delete a license, enter a command such as the following at the privileged EXEC level of the CLI.

device# license delete 1

The **license delete** command immediately removes the license from the license database. The CLI commands related to the licensed feature will no longer be available from the CLI. The licensed feature will continue to run as configured until the software is reloaded, at which time the feature will be disabled and removed from the system. Syslog and trap messages are generated when the license is deleted.

Syntax: license delete index\_number

The index\_number is a valid license index number. This information can be retrieved from the show license command output.

## Transferring a license

A license can be transferred between NetIron devices if the following conditions are true:

- The device is under an active support contract.
- The license is being transferred between two similar models (for example, from a 24-port model to another 24-port model or from a 48-port model to another 48-port model).

#### NOTE

A license transfer is intended for retrieving licenses from defective units. The licenses are removed from the defective unit in the database and the unit is flagged as removed from service.

### NOTE

Transferring a license is only available within Extreme Networks, and externally for designated partners with specific accounts in the Extreme portal. Contact your Extreme Networks representative for more information.

## Special replacement instructions for legacy devices

A legacy device refers to a device that was shipped prior to the introduction of software-based licensing, has an EEPROM installed, and is running a software version prior to the NetIron OS 05.0.00 release.

For legacy devices in need of replacement (via a Return Merchandise Agreement (RMA)), the following actions must be taken:

- If the replacement device will be upgraded to a software release that supports software-based licensing, registration of the replacement device is required after the software is upgraded.
- If the replacement device will be using a software release that does *not* support software-based licensing, follow these instructions:
- 1. Prior to shipping the device in need of replacement back to the factory, remove the EEPROM from the device. To remove the EEPROM, follow the instructions in the appropriate hardware installation guide or in the instructions that shipped with the EEPROM.
- 2. After removing the EEPROM, store it in a safe place.
- 3. When the replacement device is received from the factory, install the same EEPROM in the device. To do so, follow the instructions that shipped with the EEPROM.

## Viewing the license

Extreme devices that ship during and after the release of software licensing will have the license ID (LID) imprinted on the label affixed to the device. You can use the **show version** command as well to view the LID on these devices, and on devices that shipped before the release of software licensing.

Use the **show version** command to display the serial number, license, and LID of the device. The following example output shows a CER 2000 Series unit with the RT\_SCALE and ADV\_SVCS\_PREM licenses.

```
device# show version
System: NetIron CER (Serial #: K40533F00H, Part #: 40-1000372-04)
License: RT SCALE, ADV SVCS PREM (LID: BCYXXXXXXX)
Boot : Version 5.3.0T185 Copyright (c) 2017-2018 Extreme Networks, INC.
Compiled on Nov 16 2011 at 10:06:46 labeled as ceb05300
(447585 bytes) from boot flash
Monitor : Version 5.3.0T185 Copyright (c) 2017-2018 Extreme Networks, INC.
Compiled on Nov 16 2011 at 10:06:46 labeled as ceb05300
(447585 bytes) from code flash
IronWare : Version 5.3.0T183 Copyright (c) 2017-2018 Extreme Networks, INC.
Compiled on Jan 20 2012 at 18:56:08 labeled as ce05300
(14385657 bytes) from Primary
CPLD Version: 0x0000010
Micro-Controller Version: 0x000000d
Extended route scalability
PBIF Version: 0x56
800 MHz Power PC processor 8544 (version 8021/0022) 400 MHz bus
512 KB Boot Flash (AM29LV040B), 64 MB Code Flash (MT28F256J3)
2048 MB DRAM
```

### Viewing license information for line card modules

Extreme supports licensing for the following line card modules. With these licenses, the user can upgrade the MLXe 20x1G (-M) and MLXe 20x1G (-X2) module to the 1G/10G (combo) module, BR-MLX-10Gx20 20-port 1/10GbE.

The following example output displays the line card module with the 20x10G-1G-AND-10G-MODE license installed.

```
device# show version slot 3
_____
SL 1: BR-MLX-10Gx20 20-port 1/10GbE Module (Serial #: CWB0306K013, Part #: 60-1003017-01)
License: 20x10G-1G-AND-10G-MODE, 20x10G-WITH-1G-MODE-ONLY (LID: eydFIFLmFGI)
Boot : Version 5.7.0T175 Copyright (c) 2017-2018 Extreme Networks, INC.
Compiled on May 5 2014 at 10:42:40 labeled as xmlprm05700
 (447073 bytes) from boot flash
Monitor : Version 5.7.0T175 Copyright (c) 2017-2018 Extreme Networks, INC.
Compiled on May 5 2014 at 10:43:08 labeled as xmlb05700
 (564163 bytes) from code flash
IronWare : Version 5.7.0pT177 Copyright (c) 2017-2018 Extreme Networks, INC.
Compiled on Sep 30 2014 at 16:05:44 labeled as xmlp05700p021
 (7801298 bytes) from Primary
FPGA versions:
Valid PBIF Version = 2.01, Build Time = 7/16/2014 9:13:00
Valid XPP Version = 2.01, Build Time = 6/20/2014 21:37:00
MACXPP100G 0
MACXPP100G 1
1199 MHz MPC 8541 (version 8021/1051) 599 MHz bus
512 KB Boot Flash (MX29LV040C), 66846720 Bytes (~63 MB) Code Flash (MT28F256J3)
2048 MB DRAM, 8 KB SRAM, 286331153 Bytes (~273 MB) BRAM
LP Slot 1 uptime is 1 hours 10 minutes 43 seconds
_____
All show version done
```

## Viewing the license database

To display general information about all software licenses in the license database, use the **show license** command.

To display detailed information about a particular license, use the **show license** index\_number command.

The following example output displays an MLX Series unit with the 10x10G-20PUPG license (20-port upgrade) on the BR-MLX-10GX10-X2 module.

| devic | e# show license         |             |      |              |        |                |
|-------|-------------------------|-------------|------|--------------|--------|----------------|
| Index | Package Name            | Lid         | Slot | License Type | Status | License Period |
| 1     | 10x10G-X2-MODE          | eydFIJMlFFr | S3   | normal       | active | unlimited      |
| 2     | 20x10GbE-X2-Scaling-UPG | eydFIJMlFFr | S3   | normal       | active | unlimited      |
| 3     | 10x10G-20PUPG           | eydFIJMlFFr | S3   | normal       | active | unlimited      |

#### Syntax: show license [ index\_number ]

The following table describes the information displayed by the **show license** command.

| TABLE 3 | Output from | 1 the show | license command |
|---------|-------------|------------|-----------------|
|---------|-------------|------------|-----------------|

| Field         | Description                                                                   |
|---------------|-------------------------------------------------------------------------------|
| Index         | The license hash number that uniquely identifies the license.                 |
| +package name | The package name for the license.                                             |
| +lid          | The license ID. This number is embedded in the Extreme device.                |
| Slot          | Indicates that the license is active in the specified slot for the line card. |
| +license type | Indicates whether the license is normal (permanent) or trial (temporary).     |

| TABLE 3 Output from the show lid | cense command (continued) |
|----------------------------------|---------------------------|
|----------------------------------|---------------------------|

| Field                                                                               | Description                                                                                                    |  |
|-------------------------------------------------------------------------------------|----------------------------------------------------------------------------------------------------|--|
| +status                                                                             | Indicates the status of the license:                                                                                                    |  |
|                                                                                     | <ul> <li>Valid - A license is valid when the LID matches the serial<br/>number of the device for which the license was purchased, and<br/>the package name is recognized by the system.</li> </ul> |  |
|                                                                                     | • Active - The license is valid and in effect on the device.                                                                                                    |  |
|                                                                                     | • Not used - The license is not in effect on the device.                                                                                                    |  |
|                                                                                     | • <b>Expired</b> - For trial licenses only, this indicates that the trial license has expired.                                                                                                    |  |
| +license period                                                                     | If the license type is trial (temporary), this field will display the number of days the license is valid. If the license type is normal (permanent), this field will display "unlimited".         |  |
| Trial license information                                                           |                                                                                                    |  |
| The following details display in the output of the <b>show license</b> Index_number | er command.                                                                                                    |  |
| + days used                                                                         | The number of days the trial license has been in effect.                                                                                                    |  |
| + hours used                                                                        | The number of hours the trial license has been in effect.                                                                                                    |  |
| + days left                                                                         | The number of days left before the trial license expires.                                                                                                    |  |
| + hours left                                                                        | The number of hours left before the trial license expires.                                                                                                    |  |

## Viewing active packages installed in the device

Use the **show version** command to view the active packages that are currently installed in the device.

### NOTE

The active package name is not the same as the license name.

The following table lists the supported software packages.

### TABLE 4 Software packages

| Product     | Software package name         | License needed? |
|-------------|-------------------------------|-----------------|
| NetIron CES | CES 2000 Series BASE          | No              |
|             | CES 2000 Series ME_PREM       | Yes             |
|             | CES 2000 Series L3_PREM       | Yes             |
| NetIron CER | CER 2000 Series BASE          | No              |
|             | CER 2000 Series ADV_SVCS_PREM | Yes             |

# NetIron licensed features and part numbers

| • | CES 2000 Series and the CER 2000 Series devices licensed features and part numbers |
|---|------------------------------------------------------------------------------------|
| • | MLX Series devices licensed features and part numbers                              |

# CES 2000 Series and the CER 2000 Series devices licensed features and part numbers

The following table lists the supported licensed features, associated image filenames, and related part numbers for the CES 2000 Series and the CER 2000 Series devices.

### NOTE

There are no changes to the part numbers for products with pre-installed (factory-installed) licenses. These part numbers are listed for reference in the last column of the following tables.

TABLE 5 Licensed features and part numbers for the NetIron CES devices

| Licensed feature or feature set                                                                                                    | Image filename | Part numbers for software license only | Part numbers for hardware with pre-<br>installed software license                                                                                                    |
|----------------------------------------------------------------------------------------------------|----------------|----------------------------------------|----------------------------------------------------------------------------------------------------|
| EPREM Metro Edge Premium (Metro<br>Edge Premium License)                                                                                                    | cer05600.bin   | 24 ports: NI-CES-2024-MEU              | NI-CES-2024F-MEPREM-<br>AC                                                                                                    |
| <ul> <li>All Classic Layer 2 capabilities</li> <li>Base Layer 3 (RIP and static routes)</li> <li>QoS and ACLs</li> <li>Management via SNMP and CLI</li> <li>IP over MPLS (IGP shortcuts)</li> <li>GRE</li> <li>Policy Based Routing (PBR)</li> <li>Provider Bridges (IEEE 802.1ad)</li> <li>Provider Backbone Bridges</li> </ul> |                |                                        | <ul> <li>NI-CES-2024F-MEPREM-<br/>DC</li> <li>NI-CES-2024C-MEPREM-<br/>AC</li> <li>NI-CES-2024C-MEPREM-<br/>DC</li> <li>NI-CES-2024FX-MEPREM-<br/>AC</li> <li>NI-CES-2024FX-MEPREM-<br/>DC</li> <li>NI-CES-2024CX-MEPREM-<br/>AC</li> <li>NI-CES-2024CX-MEPREM-<br/>AC</li> <li>NI-CES-2024CX-MEPREM-</li> </ul> |
| <ul> <li>(IEEE 802.1ah)</li> <li>In-band management for<br/>PB/PBB network</li> <li>OSPF and ISIS</li> </ul>                                                                                                    |                | 48 ports: NI-CES-2048-MEU              | NI-CES-2048F-MEPREM-<br>AC                                                                                                    |
| Connectivity Fault     Management (IEEE 802.1ag)     and Service OAM                                                                                                    |                |                                        | <ul> <li>NI-CES-2048F-MEPREM-<br/>DC</li> <li>NI-CES-2048C-MEPREM-</li> </ul>                                                                                                    |
| <ul> <li>Ethernet Service Instance (ESI)<br/>framework</li> <li>Multi-VRF</li> <li>MPLS (VPLS, VLL)</li> <li>802.3ah Link OAM</li> <li>Static IPv6</li> </ul>                                                                                                    |                |                                        | AC NI-CES-2048C-MEPREM-<br>DC NI-CES-2048FX-MEPREM-<br>AC NI-CES-2048FX-MEPREM-<br>DC                                                                                                    |

| Licensed                          | feature or feature set                                                                                                    | Image filename | Part numbers for software license only | Part numbers for hardware with pre-<br>installed software license                                                                                                    |
|-----------------------------------|----------------------------------------------------------------------------------------------------|----------------|----------------------------------------|----------------------------------------------------------------------------------------------------|
|                                   | RIPng<br>OSPFv3<br>IS-ISv6<br>_3_PREM (Layer 3 Premium                                                                                                    | cer05600.bin   | 24 ports: NI-CES-2024-L3U              | <ul> <li>NI-CES-2048CX-MEPREM-<br/>AC</li> <li>NI-CES-2048CX-MEPREM-<br/>DC</li> <li>NI-CES-2024F-L3PREM-AC</li> </ul>                                                                                                    |
| License)<br>·<br>·<br>·<br>·<br>· | All Classic Layer 2 capabilities<br>Base Layer 3 (RIP and static<br>routes)<br>QoS and ACLs<br>Management via SNMP and<br>CLI<br>Full Layer 3 capabilities,<br>including OSPF, ISIS, and<br>BGP<br>Multi-VRF<br>Static IPv6<br>RIPng |                |                                        | <ul> <li>NI-CES-2024F-L3PREM-<br/>DC</li> <li>NI-CES-2024C-L3PREM-AC</li> <li>NI-CES-2024C-L3PREM-<br/>DC</li> <li>NI-CES-2024FX-L3PREM-<br/>AC</li> <li>NI-CES-2024FX-L3PREM-<br/>DC</li> <li>NI-CES-2024CX-L3PREM-<br/>AC</li> <li>NI-CES-2024CX-L3PREM-<br/>DC</li> </ul>                                    |
| •                                 | IS-ISv3<br>OSPFv3<br>BGP shortcuts (requires<br>L3_PREM and ME_PREM)<br>GRE<br>Policy Based Routing (PBR)                                                                                                    |                | 48 ports: NI-CES-2048-L3U              | <ul> <li>NI-CES-2048F-L3PREM-AC</li> <li>NI-CES-2048F-L3PREM-DC</li> <li>NI-CES-2048C-L3PREM-AC</li> <li>NI-CES-2048C-L3PREM-DC</li> <li>NI-CES-2048FX-L3PREM-AC</li> <li>NI-CES-2048FX-L3PREM-DC</li> <li>NI-CES-2048CX-L3PREM-AC</li> <li>NI-CES-2048CX-L3PREM-AC</li> <li>NI-CES-2048CX-L3PREM-DC</li> </ul> |

### TABLE 5 Licensed features and part numbers for the NetIron CES devices (continued)

### TABLE 6 Licensed features and part numbers for the NetIron CER devices

| Licensed feature or feature set                                                          | Image filename | Part numbers for software license only | Part numbers for hardware with pre-<br>installed software license               |
|------------------------------------------------------------------------------------------|----------------|----------------------------------------|---------------------------------------------------------------------------------|
| Advanced Services Premium:     All base features     Multi-Protocol Label Switching      | cer05600.bin   | 24 ports: NI-CER-2024-ADV              | <ul> <li>NI-CER-2024F-ADVPREM-<br/>AC</li> <li>NI-CER-2024F-ADVPREM-</li> </ul> |
| (MPLS) <ul> <li>Layer 2 VPNs using VPLS         <ul> <li>and VLLs</li> </ul> </li> </ul> |                |                                        | DC<br>• NI-CER-2024C-ADVPREM-<br>AC                                             |
| <ul> <li>Provider Bridges (IEEE<br/>802.1ad)</li> </ul>                                  |                |                                        | NI-CER-2024C-ADVPREM-<br>DC                                                     |
| <ul> <li>Provider Backbone Bridges<br/>(IEEE 802.1ah)</li> </ul>                         |                |                                        | • NI-CER-2024FX-<br>ADVPREM-AC                                                  |
| <ul> <li>Connectivity Fault<br/>Management (IEEE 802.1ag)<br/>and Service OAM</li> </ul> |                |                                        | NI-CER-2024FX-<br>ADVPREM-DC                                                    |

| Licensed feature or feature set                              | lmage filename | Part numbers for software license only | Part numbers for hardware with pre-<br>installed software license |
|--------------------------------------------------------------|----------------|----------------------------------------|-------------------------------------------------------------------|
| Ethernet Service Instance (ESI)     framework                |                |                                        | NI-CER-2024CX-<br>ADVPREM-AC                                      |
|                                                              |                |                                        | NI-CER-2024CX-<br>ADVPREM-DC                                      |
|                                                              |                | 48 ports: NI-CER-2048-ADV              | NI-CER-2048F-ADVPREM-<br>AC                                       |
|                                                              |                |                                        | NI-CER-2048F-ADVPREM-<br>DC                                       |
|                                                              |                |                                        | • NI-CER-2048C-ADVPREM-<br>AC                                     |
|                                                              |                |                                        | NI-CER-2048C-ADVPREM-<br>DC                                       |
|                                                              |                |                                        | NI-CER-2048FX-<br>ADVPREM-AC                                      |
|                                                              |                |                                        | NI-CER-2048FX-<br>ADVPREM-DC                                      |
|                                                              |                |                                        | NI-CER-2048CX-<br>ADVPREM-AC                                      |
|                                                              |                |                                        | NI-CER-2048CX-<br>ADVPREM-DC                                      |
| CER-RT: Adds additional memory to                            | cer05600.bin   | IP_ROUTE_SCALE                         | • NI-CER-2024F-RT-AC                                              |
| support larger routing tables.                               |                |                                        | NI-CER-2024F-RT-DC                                                |
| • IPv4: 1.5M                                                 |                |                                        | NI-CER-2024C-RT-AC                                                |
| • IPv6: 256K                                                 |                |                                        | NI-CER-2024C-RT-DC                                                |
| <ul> <li>IPv4+IPv6 simultaneously:<br/>1.45M+256K</li> </ul> |                |                                        | NI-CER-2024FX-RT-AC                                               |
|                                                              |                |                                        | NI-CER-2024FX-RT-DC                                               |
|                                                              |                |                                        | NI-CER-2024CX-RT-AC                                               |
|                                                              |                |                                        | NI-CER-2024CX-RT-DC                                               |
|                                                              |                |                                        | NI-CER-2048F-RT-AC                                                |
|                                                              |                |                                        | NI-CER-2048F-RT-DC                                                |
|                                                              |                |                                        | NI-CER-2048C-RT-AC                                                |
|                                                              |                |                                        | • NI-CER-2048C-RT-DC                                              |
|                                                              |                |                                        | NI-CER-2048FX-RT-AC                                               |
|                                                              |                |                                        | • NI-CER-2048FXRT-DC                                              |
|                                                              |                |                                        | • NI-CER-2048CXRT-AC                                              |
|                                                              |                |                                        | • NI-CER-2048CX-RT-DC                                             |

### TABLE 6 Licensed features and part numbers for the NetIron CER devices (continued)

# MLX Series devices licensed features and part numbers

The following table lists the supported licensed features, associated image filenames, and related part numbers for the MLX Series devices.

### TABLE 7 MLX Series and NetIron routers

| Licensed feature or feature set                                                                                                    | Image filename                        | Part numbers for software license only | Part numbers for hardware with pre-installed software license |
|----------------------------------------------------------------------------------------------------|---------------------------------------|----------------------------------------|---------------------------------------------------------------|
| 10x4G license upgrade ( MLX and<br>MLX Series):<br>• 4-port 10-GbE (X)<br>module with IPv4/IPv6/<br>MPLS hardware support<br>- requires XFP optics.<br>Supports 1 million IPv4<br>routes. | xgmacsp2_05600.bin                    | BR-MLX-10GX4-XUPG                      | BR-MLX-10GX4-X                                                |
| 100 GbE second port license<br>upgrade:<br>• MLX Series 100 GbE<br>second port license<br>upgrade —requires CFP<br>optics.                                                                | xpp2x100_05600.bin                    | BR-MLX-100GX1-2PUPG                    | BR-MLX-100Gx2-X                                               |
| License upgrade to 10-GbE for the<br>1-GbE (M) module (MLX Series).<br>To upgrade from 1-GbE to 10-<br>GbE, purchase license: BR-<br>MLX-1GX20-U10G-MUPG.                                 | xpp20x10g3_05700.bin                  | BR-MLX-1GX20-U10G-MUPG                 |                                                               |
| The BR-MLX-1GX20-U10G-<br>MUPG license is displayed on the<br>CLI with package name<br>20x10G-1G-AND-10G-MODE.<br>• MLXe 20-port 1-GbE<br>(M) combo license                               |                                       |                                        |                                                               |
| upgrade support from 1-<br>GbE to 10-GbE mode.                                                                                                    | xpp20x10g3_05700.bin                  | BR-MLX-1GX20-U10G-X2UPG                |                                                               |
| the1-GbE (X2) module ( MLX<br>Series).<br>Purchase license: BR-                                                                                                    | , , , , , , , , , , , , , , , , , , , |                                        |                                                               |
| MLX-1GX20-U10G-X2UPG<br>The BR-MLX-1GX20-U10G-<br>X2UPG license is displayed on the<br>CLI with 3 package names:<br>20x10GbE-X2-Scaling-UPG,                                              |                                       |                                        |                                                               |
| 20x10G-WITH-1G-MODE-ONLY,<br>and 20x10G-1G-AND-10G-<br>MODE.<br>• MLXe 20-port 1-GbE                                                                                                    |                                       |                                        |                                                               |
| (X2) combo license<br>upgrade support from 1-<br>GbE to 10-GbE mode.                                                                                                    |                                       |                                        |                                                               |
| 10x10-X2 license ( MLX Series)<br>Purchase license: 10x10G-X2-<br>MODE                                                                                                    |                                       |                                        | BR-MLX-10GX10-X2                                              |
| <ul> <li>10-port GbE/1GbE (X2)<br/>SFP+ and SFP combo<br/>module. Supports 2<br/>million IPv4 and 8<br/>million IPv6 routes in<br/>hardware. MACSEC</li> </ul>                            |                                       |                                        |                                                               |

### TABLE 7 MLX Series and NetIron routers (continued)

| Licensed feature or feature set                                                                                                    | Image filename     | Part numbers for software license only | Part numbers for hardware with<br>pre-installed software license |
|----------------------------------------------------------------------------------------------------|--------------------|----------------------------------------|------------------------------------------------------------------|
| enabled. No trial licenses<br>available. Ungradable<br>from 10-port GbE to<br>20-port GbE using<br>additional software<br>license.                                                                        |                    |                                        |                                                                  |
| 10x10-X2 license upgrade from<br>10-GbE(X2) to 20-GbE port ( MLX<br>Series)                                                                                                    |                    | BR-MLX-10GX10-20PUPG                   |                                                                  |
| To upgrade from 10-Gbe to 20-<br>GbE port, purchase license:<br>10x10G-20PUPG                                                                                                    |                    |                                        |                                                                  |
| <ul> <li>10-port GbE/1GbE (X2)<br/>SFP+ and SFP combo<br/>module ungradable to<br/>20-port GbE. Supports<br/>2 million IPv4 and 8<br/>million IPv6 routes in<br/>hardware. MACSEC<br/>enabled.</li> </ul> |                    |                                        |                                                                  |
| 24x1G Copper license upgrade:                                                                                                    | pbifmrj_05600.bin  | BR-MLX-1GX24-XUPG                      | BR-MLX-1GCx24-X                                                  |
| Enables 24-port 1Gbps     copper module for wire-                                                                                                    | xppmrj_05600.bin   |                                        |                                                                  |
| speed performance                                                                                                    | statsmrj_05600.bin |                                        |                                                                  |
| 24x1G Fiber license upgrade:                                                                                                    | pbifmrj_05600.bin  | BR-MLX-1GX24-XUPG                      | BR-MLX-1GFx24-X                                                  |
| <ul> <li>Enables 24-port 1Gbps<br/>fiber module for wire-</li> </ul>                                                                                                    | xppmrj_05600.bin   |                                        |                                                                  |
| speed performance.                                                                                                    | statsmrj_05600.bin |                                        |                                                                  |

## Troubleshooting

| • | Svs | oa | messages |
|---|-----|----|----------|

## Syslog messages

The following syslog messages are supported for software-based licensing.

| Message<br>Explanation<br>Message Level            | License: Package <package_name> with LID <lid_number> on slot <slot_number> is added<br/>Indicates that the license package has been added.<br/>Informational</slot_number></lid_number></package_name>                                                                                          |
|----------------------------------------------------|----------------------------------------------------------------------------------------------------|
| Message<br>Explanation<br>Message Level            | License: Package <package_name> with LID <lid_number> is removed<br/>Indicates that the license package has been deleted.<br/>Informational</lid_number></package_name>                                                                                                    |
| Message<br>Explanation<br>Message Level            | License: Package <package_name> with LID <lid_number> expires in <number> days<br/>The trial license is about to expire. This message will begin to display 3 days before the expiration date, and every<br/>day until the license will expire.<br/>Warning</number></lid_number></package_name> |
| Message<br>Explanation<br>Message Level            | License: Package <package_name> with LID <lid_number> expires in <number> hours<br/>The trial license is about to expire. This message will begin to display every 2 hours on the last day that the license<br/>will expire.<br/>Warning</number></lid_number></package_name>                    |
| Message<br>Message<br>Explanation<br>Message Level | <pre>Warning License: Package <package_name> with LID <lid_number> has expired The trial license has expired. Notification</lid_number></package_name></pre>                                                                                                    |